## **MINNESOTA STATE FAIRE**

## **2023ExhibitorInformationforDaily Auto Parking Passes**

## HOW TO PAY FOR DAILY AUTO PARKING PASSES

- 1. Navigate to the 4-H page from the Competitions drop down box under 'Participants' from the main page.
- 2. Scroll down and click the blue 'PAY FOR OVERNIGHT PARKING' button.
- 3. You will be prompted to login to your account. If you have previously created an account you may use the same log in information. Otherwise you need to create a new account.
	- a. If creating a new account enter your contact information, email address, and password.
	- b. Click 'Create Account' to finish.
- 4. Select your exhibitor profile.
	- a. Contact information will default to information entered at account setup.
- 5. Select 'LIVESTOCK'. Continue.
- 6. Select 'Exhibitor Information' at the bottom of the page. See image below for required fields.

<u>na a ca</u>

- a. Fill in any missing information under 'Personal Information'.
- b. IRS Form W-9 Information is REQUIRED.
- c. Submit/ Activate for 2023

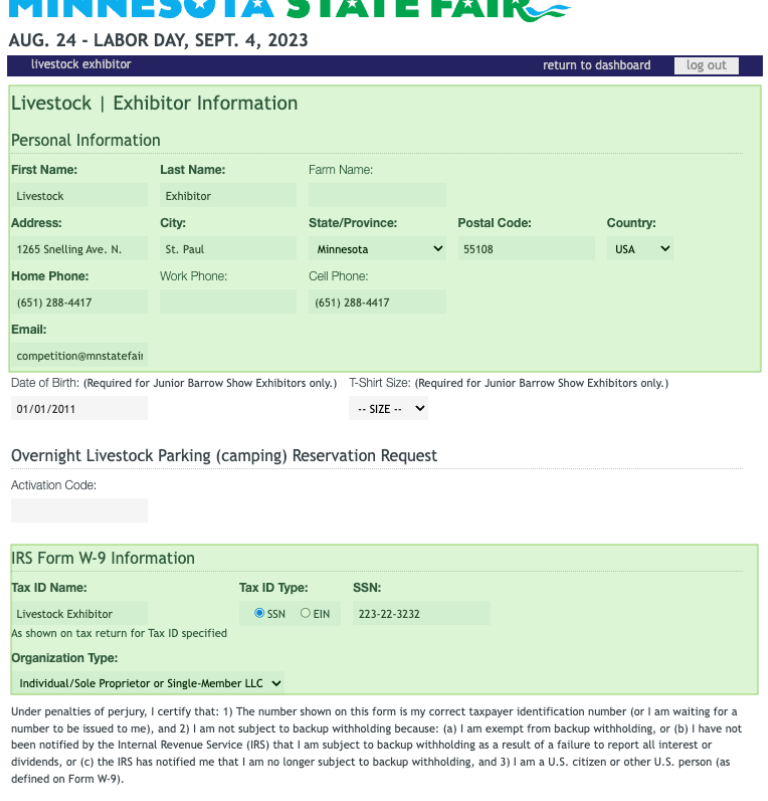

t of Canada, you are subject to U.S. tax at a 30% rate on income you receive from U.S. sources that consist of premiums You are required to fill out a W-8BEN or W-8ECI. View those forms and in

- 7. Select 'Enter a Class'
	- a. Under the Department drop down, select '32 4-H'.
	- b. Under the Class drop down, select which species you anticipate showing at the State Fair.
	- c. Save.

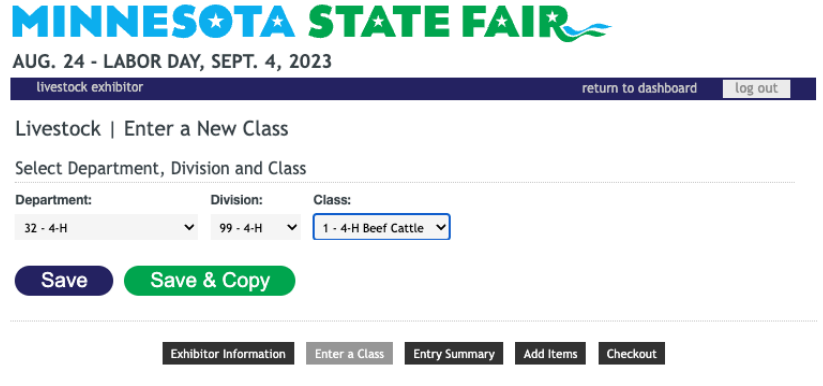

- 8. Select 'Add Items' at the bottom of the page.
	- a. Select the quantity (one or two) for each day you would like to purchase Daily Auto Parking Passes.
	- b. Enter License Plate Number and a Fair Time Phone Number.
	- c. Submit.

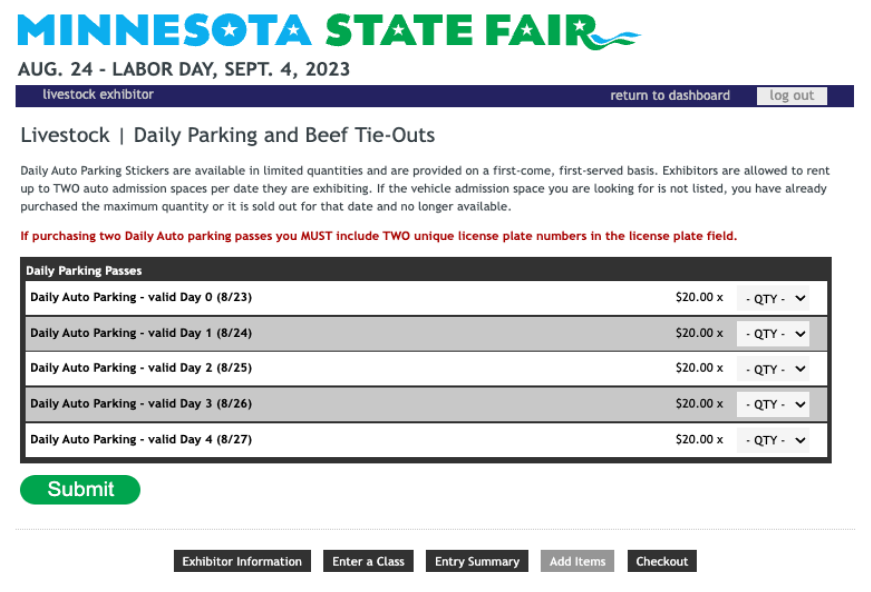

- 9. Select 'Checkout' at the bottom of the page.
	- a. Enter your payment information.
	- b. Check the box stating you have read and agree to the entry agreement.
	- c. Select 'Submit Registration'.